## 國家發展委員[會個人化資料自主運用](https://svhs.ncnu.edu.tw/SYS/MyData.aspx)( MyData)平臺

## 操作步驟說明手冊

- 1.「國家發展委員會個人化資料自主運用(MyData)」(以下簡稱 MyData 平臺)係為提供民眾 多元化資料下載及線上服務之平臺,並將民眾當次於平臺上所取得之資料提供予政府機關 使用。另「教育部全國高級中等學校助學補助系統」(以下簡稱助學補助系統)自 109 學年 度第1學期始,結合 MyData 平臺相關功能,提供學生使用 MyData 平臺線上申辦低收入戶 及中低收入戶學生學雜費減免之服務,爰請各校轉知欲使用線上申辦服務之學生下列操作 說明,俾利學生上網操作(MyData 平臺操作使用對象為「學生」非「學校」;惟學生若無電 腦設備或智慧型手機可操作,學校得提供校內相關設備協助學生辦理線上申請)。
- 2.請學生連結至「高級中等學校低收入戶及中低收入戶學生線上申辦學雜費減免服務」操作 頁面,網址為: <https://svhs.ncnu.edu.tw/SYS/MyData.aspx>。

(1)申請方式:

- A. 請先閱讀助學補助系統服務條款、授權條款並輸入學生身分證字號。
- B. 按下藍色「使用 MyData 取得低收/中低收身分證明」按鈕,網頁會跳轉至 MyData 平 臺。

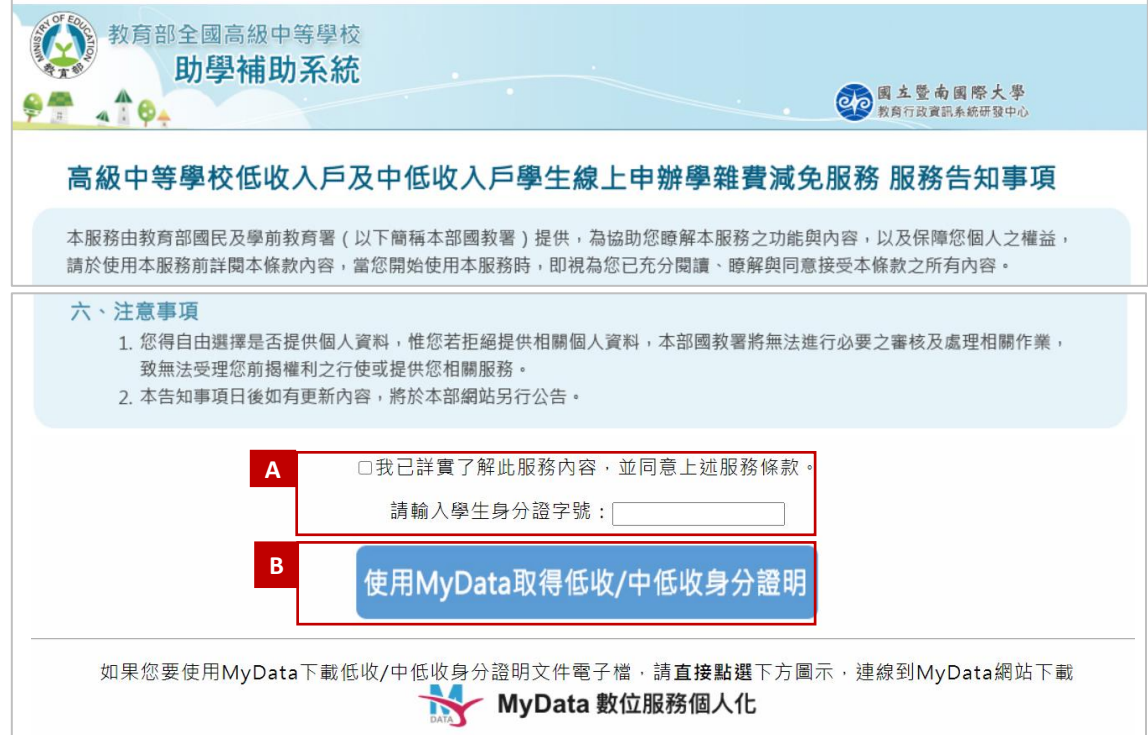

(2)My Data 平臺系統連結:

A. 第一步:請詳細閱讀服務條款並勾選同意選項。

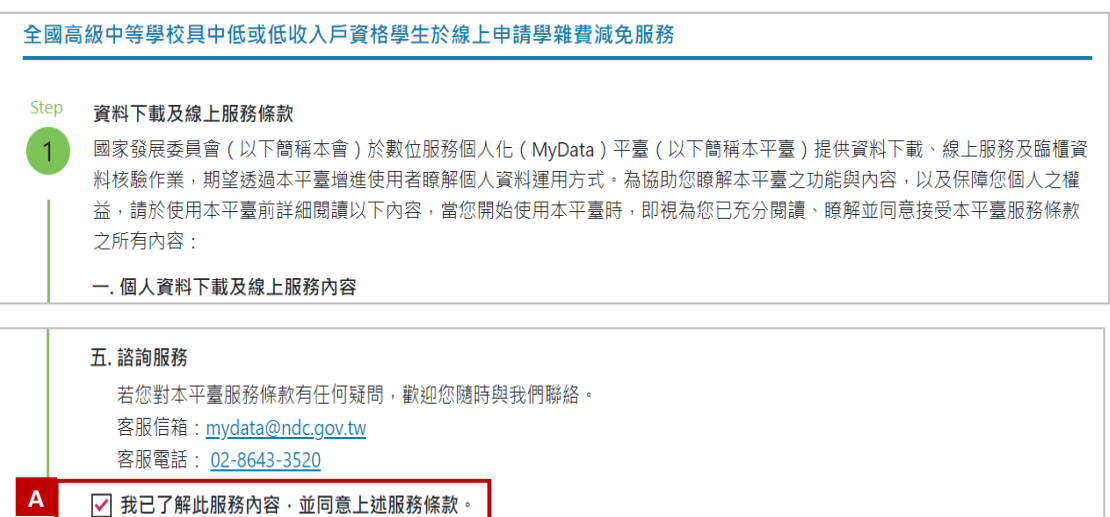

B. 第二步:輸入生日並選擇身分驗證方式後點選【確認】。

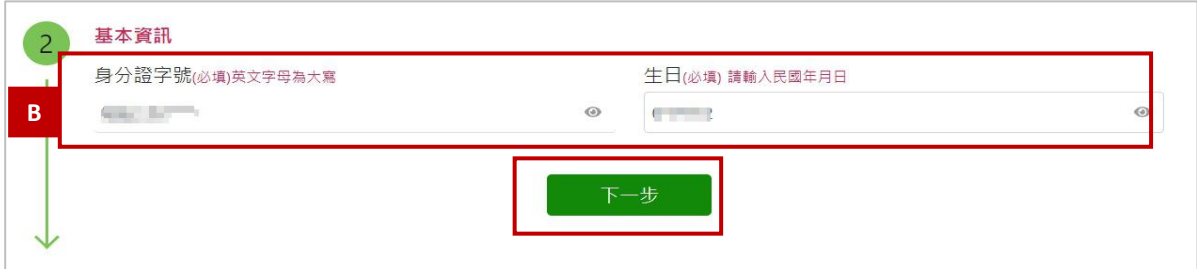

## C. 第三步:詳細閱讀保護政策後,勾選我已了解並同意,再點選【確認】。

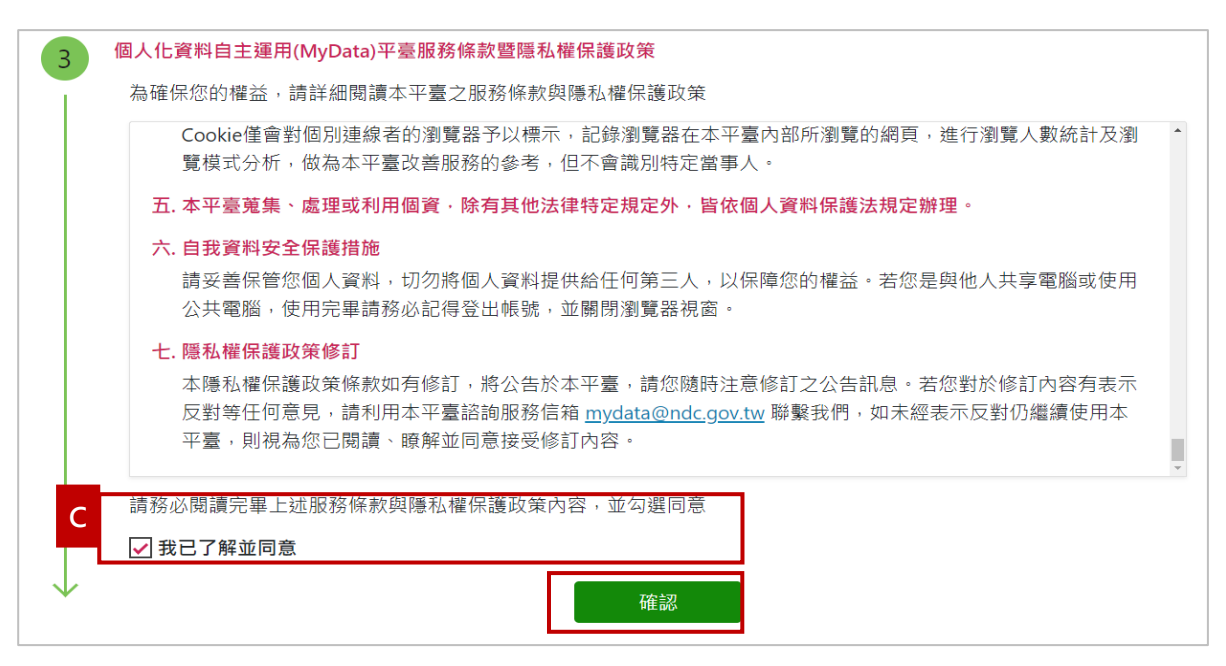

D. 第四步: 選擇身分驗證碼方式。以免插卡驗證 (行動化運用)為例,輸入學生健保 卡卡號及戶口名簿戶號,完成後點選確認。

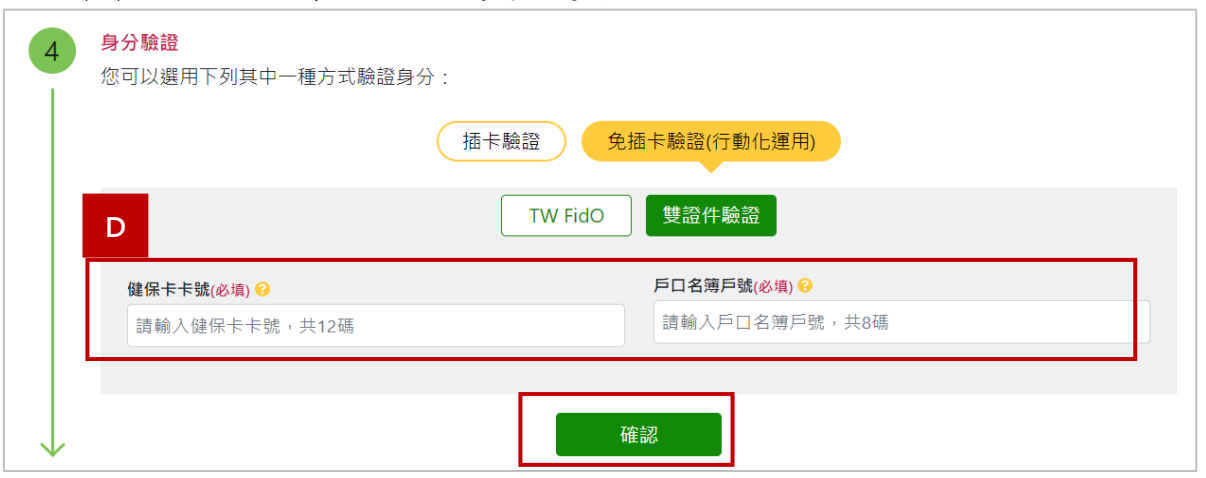

E. 第五步:初次使用 MyData 平臺,需進行第二證件驗證作業。請選擇手機或雙證件進 行身分驗證,並請詳細閱讀條款並勾選同意選項,待收到驗證碼後,輸入驗證碼點 選【確認】。

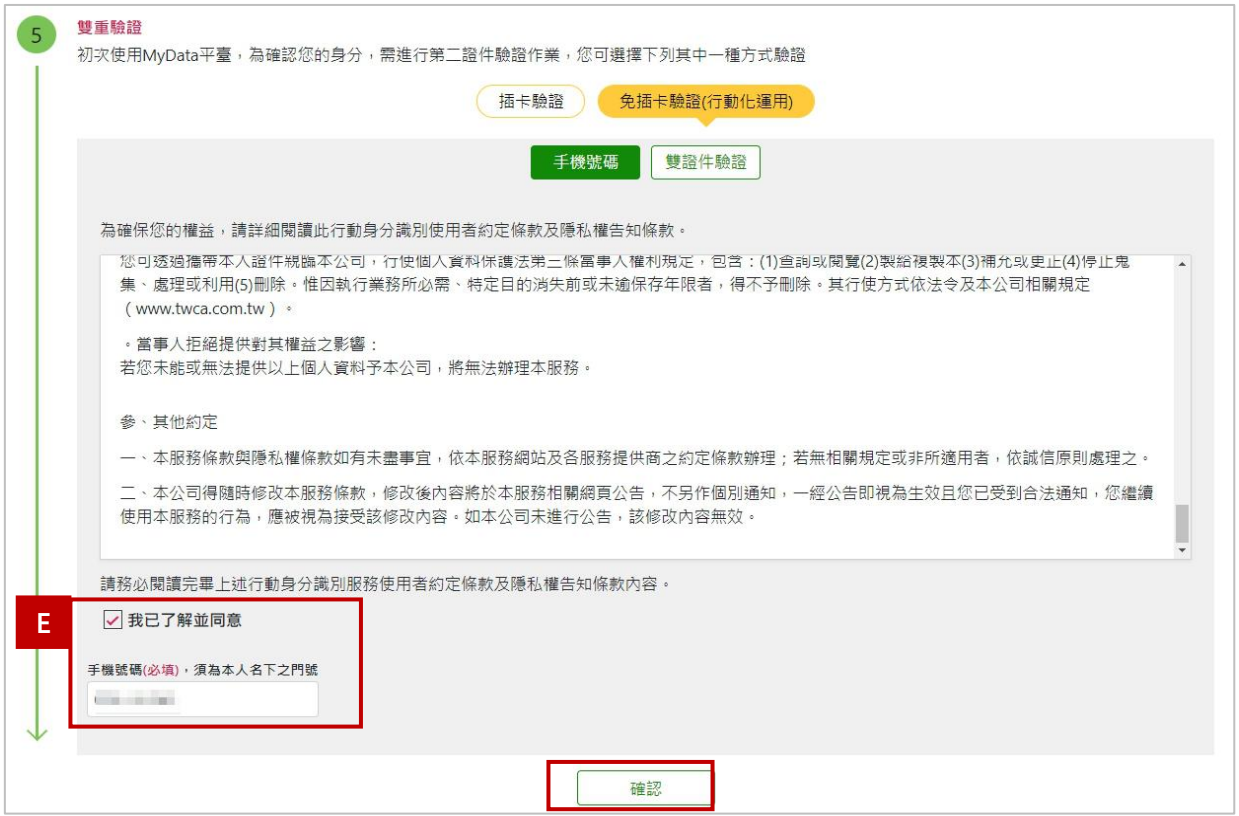

F. 第六步:填寫個人資訊並輸入碼證碼,點選【下一步】進行查驗。

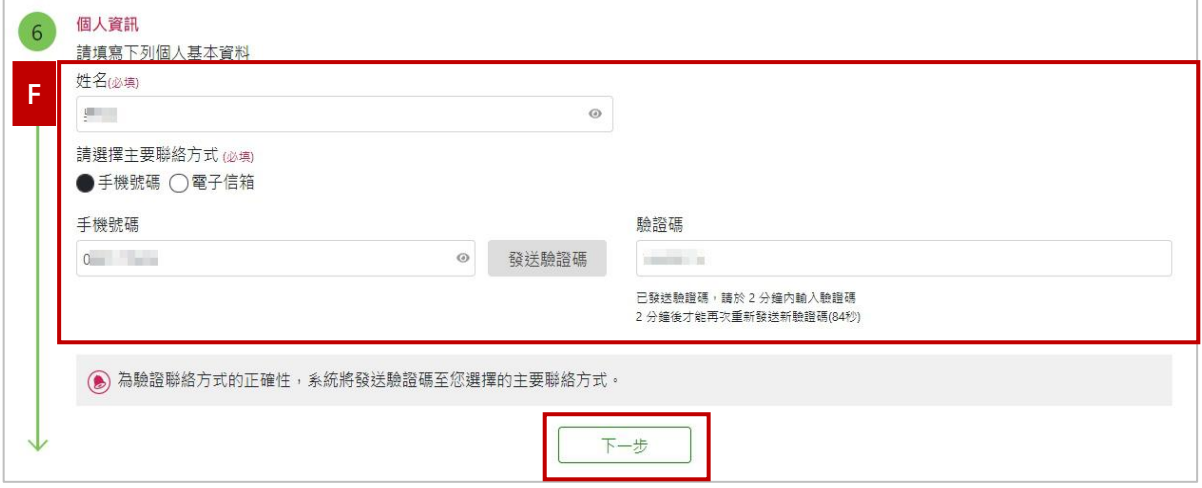

G. 第七步:提交申請,請點選【線上預覽檔案】,並輸入密碼為身分證字號,查看 查驗結果;若資料無誤,請點選【同意傳送】。

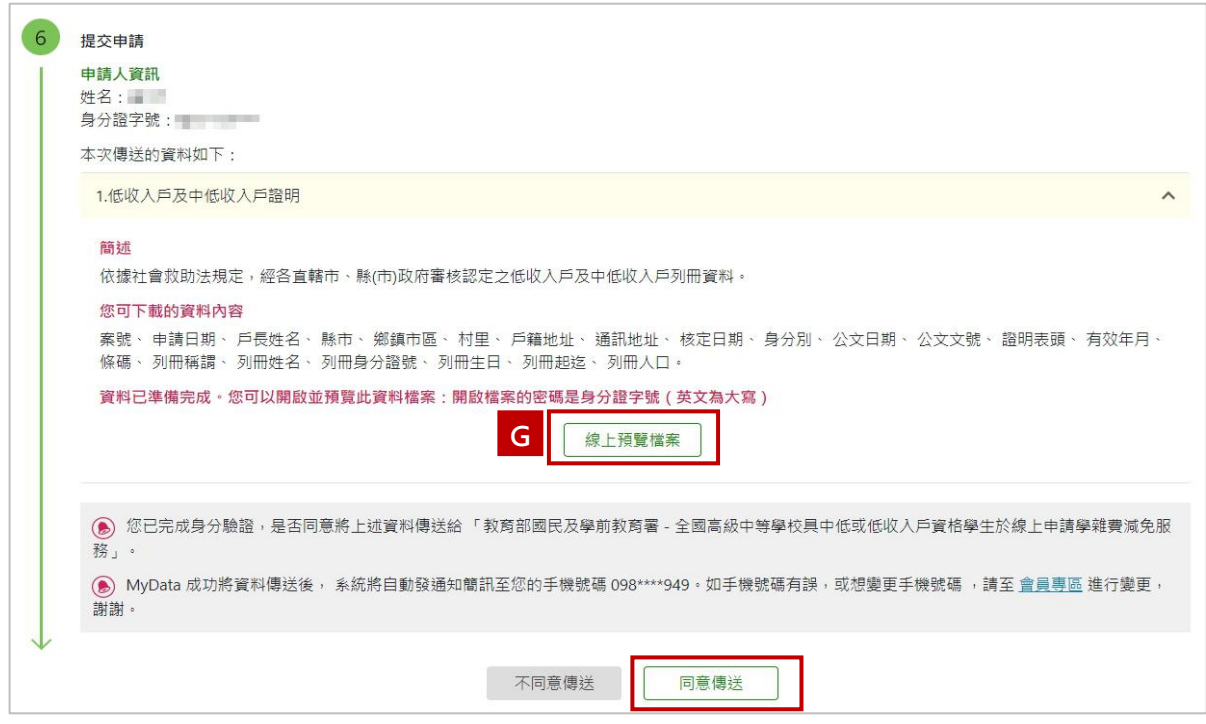

H. 如查詢結果無相關資料,系統將顯示「衛服部系統查無低收或中低收身分」

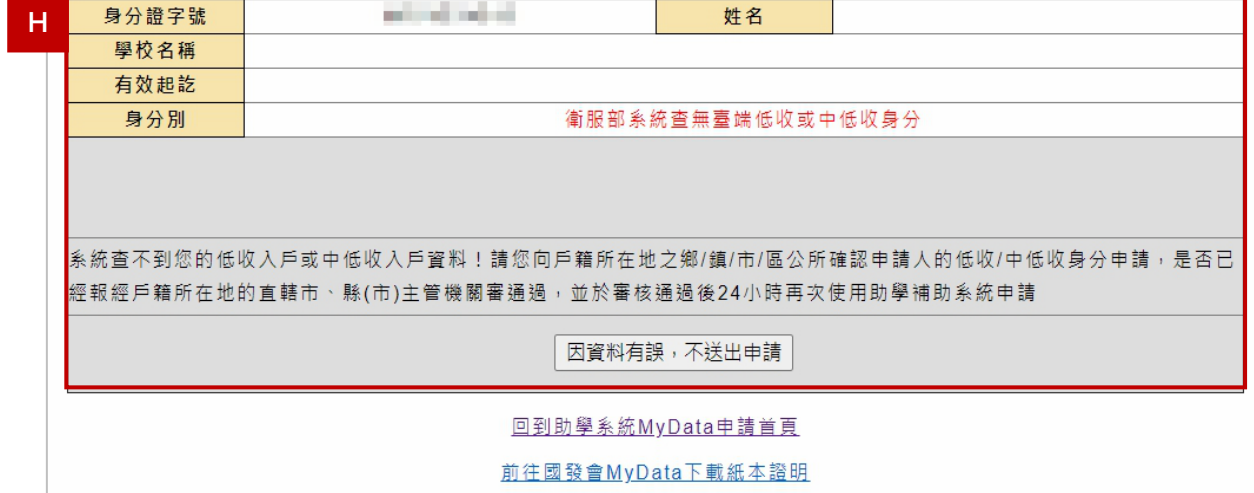

I. 如查詢結果有相關資料,將直接於系統顯示,請確認是否正確。

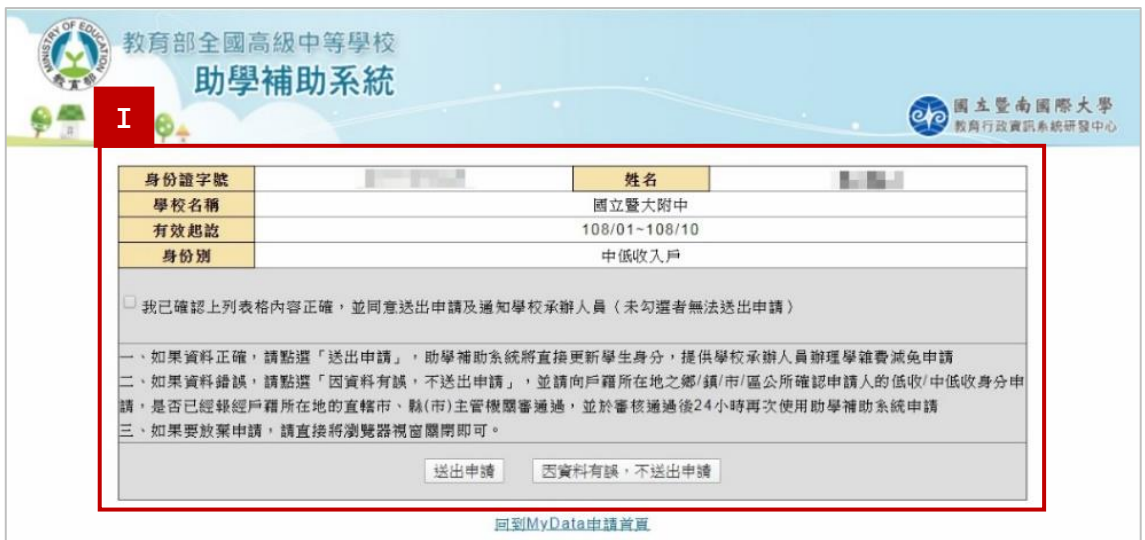

J. 學生申請成功後, 學校承辦人員將收到系統通知信, 並可登入助學補助系統為學

生造冊。

「教育部助學補助系統」--[低收檢附通知]貴校學生:周小葳,已透過MyData取得低收資格證明 D X → C ● 教<mark>育部助學補助系統</mark><svhs@mail.ncnu.edu.tw><br>● 客給私立測試學校測試人員 <del>▼</del> 10月22日週二上午10:03 ☆ ◆ : 貴校可上教育部助學補助系統,「學生資料區」>「特殊身分電子查驗」,查詢檢附資料。<br>並且可以直接到補助追問專區幫學生適用。<br>https://<mark>svhs</mark>.ncnu.edu.tw/index.aspx